# Payroll: Your W-2 in Workday

### ACCESS MY TAX DOCUMENTS

1. Access to year-end tax documents can be found via the Benefits and Pay Hub or enter **My Tax Documents** in the search bar in Workday and select the **My Tax Documents** Report.

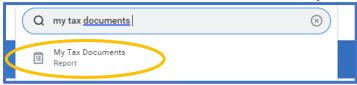

2. Here you will see all available year-end documents. Click the View/Print button.

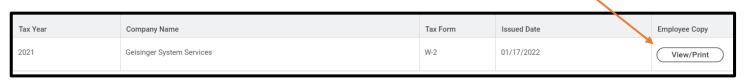

Note: If you choose to email your tax documents enter "e-secure" in the subject line to protect sensitive information.

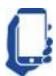

### Viewing your tax documents is available via mobile device

Click on Benefits and Pay Hub> My Tax Documents. Select the View/Print button for a specific document. A pop up will appear that your request has been submitted. Return to the home page and select the Notifications (bell) icon. You can then open the .pdf document through the notification.

See 'Installing Workday Mobile' for information on accessing Workday from your mobile device.

# Payroll: Your W-2 in Workday

#### MY TAX DOCUMENTS PRINTING ELECTION

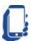

Viewing and Updating your Printing Elections is available via mobile device

1. Your current election is shown at the top of the page.

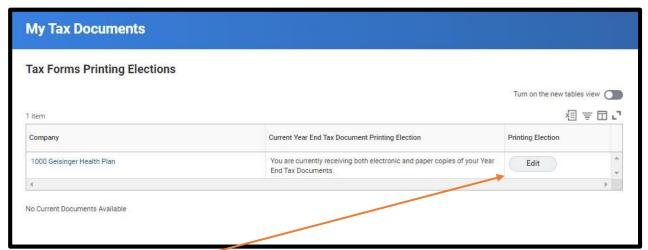

- 2. To change it, click Edit.
- 3. Select the appropriate radial button.

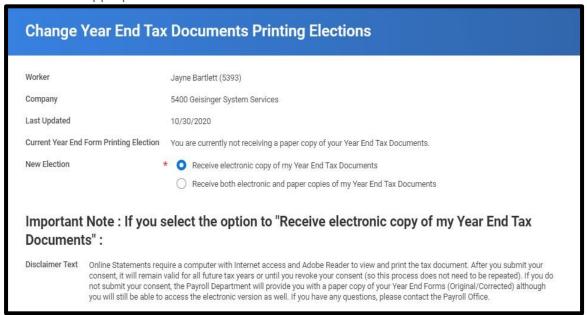

4. Click OK, then Done to save the changes.

**Note:** The mailed paper copy of Form W-2 is formatted differently than the electronic version available in Workday. The version mailed includes a breakdown of all the different totals into separate areas. The electronic version in Workday condenses the information into one page.